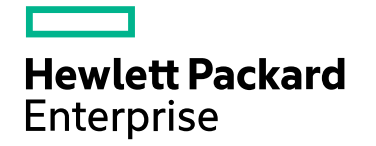

# HPE 自己診断

ソフトウェアバージョン:10.30 Windows®およびLinux®オペレーティングシステム

# オンラインヘルプ

ドキュメントリリース日:2017年6月 ソフトウェアリリース日:2017年6月

オンラインヘルプ

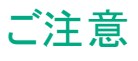

### 保証

Hewlett Packard Enterprise製品とサービスに関する単独の保証は、かかる製品とサービスに付属する保証ステートメントに明示的に定められていま す。ここに記載された情報は追加の保証をなすものではありません。HPEではここに記載されている技術的、または編集上の不正確さや脱漏については 責任を負いません。

ここに記載されている情報は予告なく変更されることがあります。

### 制限付き権利

機密コンピューターソフトウェアこれらを所有、使用、または複製するには、HPEが提供する有効なライセンスが必要です。FAR 12.211および12.212に 準拠し、商用コンピューターソフトウェア、コンピューターソフトウェアドキュメント、および商用アイテムの技術データは、ベンダーの標準商用ライセンスの 下、米国政府にライセンスされています。

### 著作権

© Copyright 2009-2017 Hewlett Packard Enterprise Development LP

### 商標

Adobe®はAdobe Systems Incorporatedの商標です。

Microsoft®およびWindows®はMicrosoft Corporationの米国内での登録商標です。

UNIX®はThe Open Groupの登録商標です。

### マニュアル更新

このドキュメントのタイトルページには、次の識別情報が含まれています。

- <sup>l</sup> ソフトウェアーバージョン番号。ソフトウェアーのバージョンを示します。
- ドキュメントリリース日。ドキュメントが更新されるたびに変更されます。
- <sup>l</sup> ソフトウェアリリース日。ソフトウェアのこのバージョンのリリース日を示します。

最近の更新を確認するか、ドキュメントの最新版を使用していることを確認するには、次のサイトを参照してください: https://softwaresupport.hpe.com/group/softwaresupport/search-result?keyword=

このサイトにはHPパスポートのアカウントが必要です。アカウントを持っていない場合は、HPパスポートサインインページの[アカウントの作成] ボタンをクリッ クします。

### サポート

HPEソフトウェアサポートWebサイトには、次のアドレスからアクセスしてください。**https://softwaresupport.hpe.com**

このWebサイトでは、製品、サービス、およびHPEソフトウェアが提供するサポートに関する詳細と連絡先の情報を提供します。

HPEソフトウェアサポートでは、お客様ご自身で情報を検索していただけるセルフソルブ検索を提供しています。すばやく効率的な方法で、お客様のビジ ネス管理に必要な対話型テクニカルサポートツールにアクセスできます。サポートの大切なお客様として、サポートWebサイトで次の操作が可能です。

- 興味のあるナレッジドキュメントの検索
- サポート事例と改善要求の送信と追跡
- <sup>l</sup> ソフトウェアーパッチのダウンロード
- <sup>l</sup> サポート契約の管理
- HPEサポート契約の検索
- 利用可能なサービスに関する情報のレビュー
- 他のソフトウェアーユーザーとの情報交換
- ソフトウェアートレーニングの調査と登録

ほとんどのサポートエリアでは、HPパスポートのユーザーとして登録してサインインする必要があります。また、多くのエリアではサポート契約も必要です。 HPパスポートIDを登録するには、**https://softwaresupport.hpe.com** にアクセスして、[登録] をクリックします。

アクセスレベルの詳細については、次のURLにアクセスしてください。**https://softwaresupport.hpe.com/web/softwaresupport/access-levels**

### オンラインヘルプのこのPDF版について

このドキュメントは、オンラインヘルプのPDF版です。このPDFファイルの提供によって、ヘルプ情報から複数のトピックを簡単に印刷したり、オンラインヘル プをPDF形式で読むことができます。このコンテンツはWebブラウザで表示されるオンラインヘルプとして作成されているため、一部のトピックが適切な形式 になっていない可能性があります。また、一部の対話型トピックはこのPDF版で表示できない可能性があります。それらのトピックはオンラインヘルプから正 常に印刷できます。

# 目 次

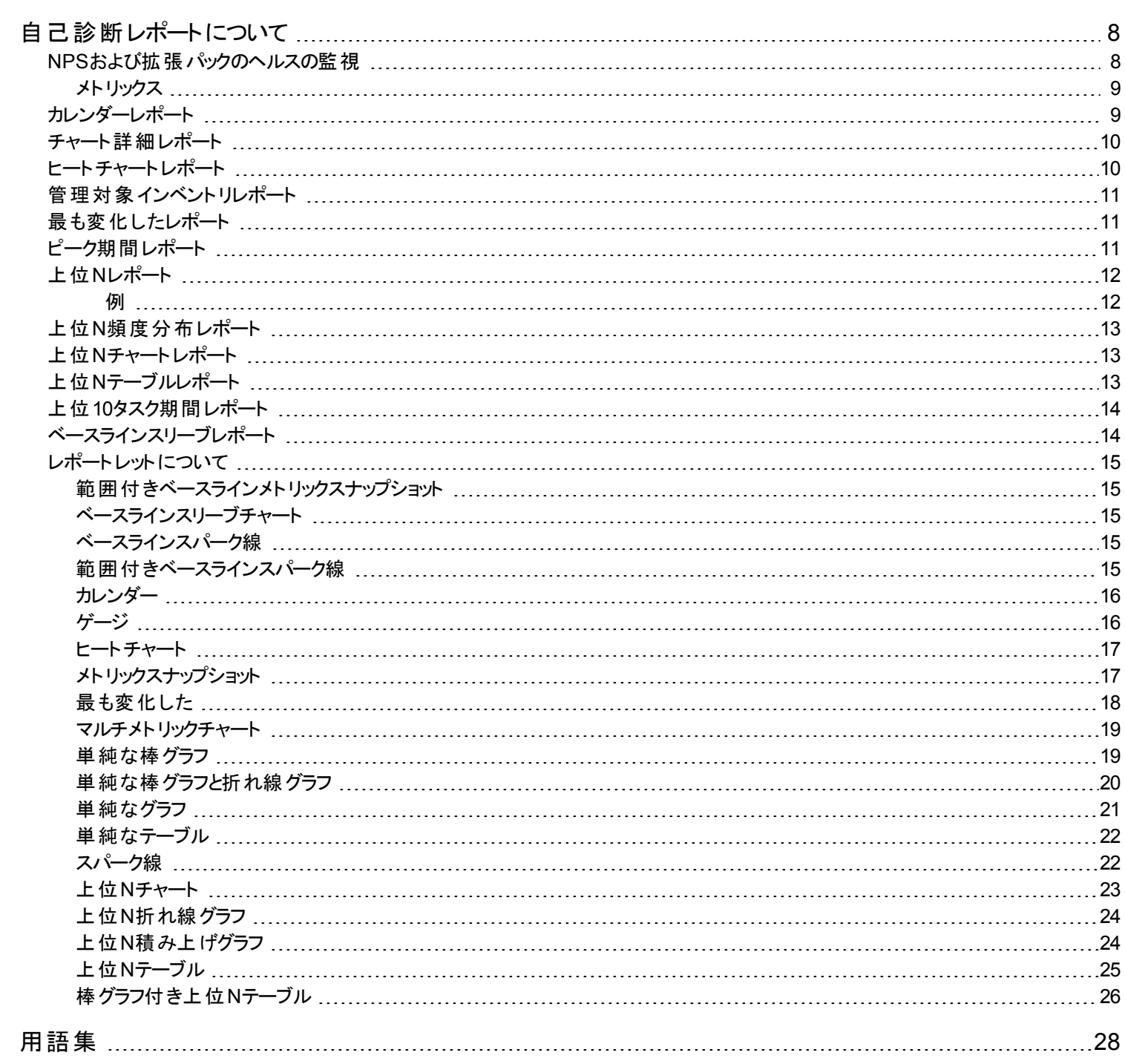

# <span id="page-7-0"></span>自己診断レポートについて

自己診断拡張パックでは、NPS内で機能するプロセスのヘルスを監視します。 レポートにより、次の作業を実行できます。

- プロセスがどのように動作しているかを調査する。
- <sup>l</sup> NPSのパフォーマンスを測定しているメトリックが許容 (正常) 範囲内にあるかどうかを分析する。
- <sup>l</sup> NPSプロセスの選択時間範囲におけるパフォーマンスを比較する。
- <span id="page-7-1"></span><sup>l</sup> NPSプロセスの最も負荷の高い時間におけるパフォーマンスを分析する。

# NPSおよび拡張パックのヘルスの監視

自己診断拡張パックによって生成されたレポートを使用して、NPSおよびNPSシステムの拡張パックの中核機能を形成するプロセスのヘ ルスとパフォーマンスを監視できます。

自己診断拡張パックは、NPSシステムの各プロセスをタスクとして識別します。各タスクは、関連するタスクタイプ、タスクカテゴリ、拡張 パック、およびサーバーホスト名によってグループ化されます。

### サーバーホスト名

分散環境にNPSをインストールすると、特定のサーバー上でNPSによって実行されているタスクをモニターするためにそのサーバーのホスト 名を選択することができます。

### タスクカテゴリ

- $\cdot$  ETL
- レポートの生成

### タスクタイプ

ETL:

- build groupcache from db
- build topcache from db
- checkAggregates
- process group dump file
- process\_metricsfiles
- process metricsfiles->バルクロードアーカイブテーブル
- process metricsfiles->バルクロードライブテーブル
- process\_metricsfiles->前処理
- process\_retention->集約テーブル
- process retention->ライブテーブル
- process retention->アーカイブテーブル
- process retention->timeDimensionテーブル
- process\_summary->サマリーの子プロセス
- process summary->サマリーの親プロセス
- process topodump file

レポートの生成:

- <sup>l</sup> カレンダー
- チャートの詳細
- <sup>l</sup> ダッシュボード
- <sup>l</sup> ヘッドライン
- <sup>l</sup> ヒートチャート
- 最も変化した
- 管理対象インベントリ
- **.** 上位N

#### タスク

NPSは、NPSシステムで動作するタスクとして必須プロセスを監視および管理します。プロセスはすべて、システムのさまざまな拡張パック によって導入されます。プロセス名の形式は次のとおりです。

<span id="page-8-0"></span><拡張パック名>**.**<タスクカテゴリ>**.**<タスクタイプ>

## メトリックス

次のメトリックスに対してレポートを生成できます。

- <sup>l</sup> プロセス時間 (タスク完了までの所要時間 (秒))
- <sup>l</sup> 行数 (ETLバルクロードなどのタスクを選択するときに適用)
- <sup>l</sup> 使用可能なシステムメモリー:空きメモリー容量 (Linuxでは、空きメモリーとキャッシュメモリー) を表示します。システムのメモリー使用率 が増大し、使用可能なメモリー容量が減少しているかどうかを確認できます。使用可能なメモリー領域が少なくなると、システムパ フォーマンスが低下する可能性があります。
- 使用可能なディスク領域:データディレクトリファイルシステム内のディスク使用率を監視できます。 時間の経過に伴う使用可能なディ スク領域のトレンドをプロットすることにより、ディスク使用率が安定状態に到達しているのか、ディスク容量が不足する状態に近づい ているのかを判定できます。
- <sup>l</sup> バックログメトリックファイル: NPS ETLコンポーネントによる処理を待っている着信メトリックファイルの数を表示します。
- <sup>l</sup> コンテンツストアーサイズ:BIサーバーデータベースで利用可能な空き容量。
- <sup>l</sup> データベースサイズ (空き):NPSデータベースで利用可能な空き容量。
- <sup>l</sup> データベースサイズ (予約済み):自動割り当て用に予約された、NPSデータベースで利用可能な空き容量。
- <span id="page-8-1"></span><sup>l</sup> データベースサイズ (使用済み):NPSデータベースによって使用されている合計ディスク容量。

# カレンダーレポート

カレンダーレポートでは、2つのメトリックの毎時の統計情報を複数の日付にまたがる1つの拡張されたグラフとして表示します。

このレポートは、次の目的で使用できます。

- 長期間にわたる段階的なトレンドを観察する
- 孤立したスパイクを観察する
- 異常な状態が正常に戻ったことを確認する
- 比較する

このレポートにより、次の情報も識別できます。

- 曜日パターン
- <span id="page-9-0"></span><sup>l</sup> 時間パターン

## チャート詳細レポート

チャート詳細レポートでは、パフォーマンスに関する履歴データに基づいて、NPSプロセスのヘルスとパフォーマンスのトレンド分析を実行で きます。

このレポートでは、各時間単位について、選択したメトリックスの比較分析が表示されます。たとえば、過去1週間のミリ秒ごとの平均プ ロセス時間の変動によってしきい値の例外率の平均がどのように影響を受けるかを比較する場合、選択したノードグループの週次パ フォーマンス診断レポートを生成できます。

複数のタスクタイプ、タスク名、拡張パックなどを選択できます。

このレポートを使用して、次のことができます。

- 複数のタスクタイプ、タスク名、拡張パックなどに対して、ネットワークのヘルスとパフォーマンスのトレンドを1つの時間単位に基づいて分 析する。各時間単位は、表示粒度と呼ばれます。各表示粒度の尺度は次のとおりです。
	- 毎時レポートでの5分間
	- 日次レポートでの1時間
	- 週次レポートでの1日
	- 月次レポートでの1日
- <sup>l</sup> NPSプロセスのヘルスとパフォーマンスにおける変動を識別する
- ヘルスとパフォーマンスに関する履歴 データに基づいて、複数のタスクタイプ、タスク名 、拡張 パックなどのヘルスおよびパフォーマンスを 比較する

グラフでは、選択した期間のメトリックを追跡します。デフォルトの設定は次のとおりです。

- <sup>l</sup> Y1 メトリック=処理時間 (秒) (平均)
- <span id="page-9-1"></span><sup>l</sup> Y2 メトリック=処理時間 (秒) (最小)

# ヒートチャートレポート

ヒートチャートレポートは、1つのメトリックの毎時のパフォーマンスを追跡します。デフォルトのメトリックは処理時間 (秒) (平均) です。パ フォーマンスはカラーコードされ、徐々に悪くなる状態を見分けることを簡単にし、正常なパフォーマンスと異常なパフォーマンスを簡単に 区別することができます。

レポートの上部にある凡例は、正規化されたパフォーマンス値の範囲と特定の色の関係を示しています。その範囲内にある値はすべて その色が割り当てられます。凡例の下に、1日から31日までの月の各日が左から右にリストされます。レポートの下部片側に日の各時 間が表示されます。テーブルの各セルはカラーコードされており、特定の値を示しています。セル上にマウスのポインターを移動させると、 処理前のデータを表示できます。

# <span id="page-10-0"></span>管理対象インベントリレポート

管理対象インベントリレポートには、使用可能なトポロジ属性のリストが表示されます。使用可能な属性を使用して特定のデータに絞 り込んで、レポートを作成できます。属性のリストがテーブル形式でレポートに表示されます。カウント列は、各属性のエントリー数を示し ます。

トポロジ項目拡張 パックでは、カウント列はNPSシステムで使用可能な拡張パックの数を表します。

<span id="page-10-1"></span>トポロジ項目タスクカテゴリでは、カウント列はNPSによって作成されたタスクカテゴリの数を表します。

# 最も変化したレポート

最も変化したレポートでは、2つの異なる(連続した)期間のパフォーマンスを比較し、変化の大きさによってプロセスをランク付けします。 ソート順序は「最も変化した」から「最も変化しなかった」です。

#### 機能

レポートには、次の列がある1つのテーブルが含まれます。

- 前の期間のパフォーマンス
- 選択した期間のパフォーマンス
- 成長率 (パーセンテージの増加で表示)
- <sup>l</sup> 変化

月を選択した場合、レポートは2つの月 (選択した月とその前の月) を比較します。週を選択した場合は、レポートは2つの週 (選択した 週とその前の週) を比較します。

<span id="page-10-2"></span>レポートでは1つのメトリックのデータのみを提供します。

# ピーク期間レポート

ピーク期間レポートは、選択した時間範囲で最も負荷の高い時間におけるNPSプロセスのパフォーマンスをランク付けします。 このレポートを使用して、次のことができます。

- <sup>l</sup> 選択したメトリックのピーク期間中のパフォーマンスと使用率を識別する。
- <sup>l</sup> ピーク期間中にパフォーマンスのレベルが最も高かったNPSプロセスまたは最も低かったNPSプロセスを識別する。
- <sup>l</sup> このレポートを使用して、複数のNPSプロセスのピーク期間中のパフォーマンスを比較する。

このレポートを1日に1度チェックして、特別な注意を要するNPSプロセスを確認します。

# <span id="page-11-0"></span>上位Nレポート

上位Nレポートでは、選択したメトリックによってNPSプロセスをランク付けします。 このレポートを使用して、 極端な状態で実行されたプ ロセスを見分けることができます。また、パフォーマンスのレベルが異常なプロセスの履歴データを分析することもできます。

次のトポロジフィルターを使用できます。

- 拡張パック
- <sup>l</sup> タスクカテゴリ
- <sup>l</sup> タスクタイプ
- タスク名
- サーバーホスト名

このレポートを使用して、次のことができます。

- <sup>l</sup> Performance iSPIサーバーで実行している拡張パックとタスクのパフォーマンスをランク付けします。
- <span id="page-11-1"></span>• プロセスに関する継続的な問題の根本的な理由を検出します。複数のタスクのパフォーマンスを比較できます。

### 例

ネットワーク内の一部のプロセスのパフォーマンスが低いとします。最も長い処理時間を報告しているプロセスをグループ化して、最も処 理時間の長いプロセスが1位にランクされるようにできます。

### 上位**N**レポートオプション

次のオプションを利用できます。

<sup>l</sup> 上位**/**下位「**N**」

選択したNPSプロセスに対して、上位または下位の5件、10件、25件、50件、100件、すべてを降順、すべてを昇順の中から、1つの ランク付けを選択します。

<sup>l</sup> メトリック

レポート生成の対象とするメトリックを選択します。このメトリックは、レポートのランク付けに使用されます。

● 時系列チャートの表示

表と一緒に詳細チャートを表示するには [はい] を選択します。 チャートを非表示 にして表のみを表示するには [いいえ] を選択しま す。作成した上位Nレポートには、選択した時間範囲におけるNPSプロセスのメトリック値がグラフ表示されます。

<sup>l</sup> グループ化

特定のパラメーターに基づいてレポートデータをグループ化できます。サブグループを追加するにはクリックします。

このレポートでは、選択した期間に対してメトリックタイプごとに最大6つのメトリックを追跡します。

このレポートでは、デフォルトでタスク名別にデータがグループ化されます。複数のグループ化属性を選択するには、 ねを使用します。 グ ループ化属性を削除するには、メキクリックします。

このレポートを1日に1度チェックして、特別な注意を要する拡張パックまたはプロセスを確認します。

このレポートを1日を通して定期的にチェックし、どの拡張パックまたはプロセスが極端な状態で実行されていて特別な注意を要するか 確認します。

# <span id="page-12-0"></span>上位N頻度分布レポート

上位N頻度分布レポートでは、選択したメトリックによってネットワーク要素がランク付けされ、選択した時間範囲における各収集サンプ ルのメトリック値の分布が示されます。

<span id="page-12-1"></span>このレポートは、上位Nレポートの代わりに使用することができます。上位Nレポートで利用可能なすべての詳細を提供することに加え て、このレポートでは各 バケット<sup>1</sup>でメトリック値が費 やした時間 量を確認できます。

# 上位Nチャートレポート

上位Nチャートレポートでは、選択したメトリックによってNPSプロセスをランク付けします。

このレポートを使用して、次のことができます。

- <sup>l</sup> 極端な状態で実行されたNPSプロセスを見分ける。
- <sup>l</sup> パフォーマンス問題が発生しているNPSプロセスを検出する。

### 上位**N**チャートオプション

次のオプションを利用できます。

- 上位/下位N
- <sup>l</sup> メトリック
- グループ化

このレポートは、選択した期間中の最大6つのメトリックを追跡したものです。

このレポートでは、デフォルトでタスクタイプ別にデータがグループ化されます。 複数 のグループ化 属性を選択するには、 <mark>と</mark> を使 用します。

グループ化属性を削除するには、 メタリックします。

<span id="page-12-2"></span>このレポートを1日に1度チェックして、特別な注意を要するNPSプロセスを確認します。

# 上位Nテーブルレポート

このレポートでは、選択したメトリックによってネットワーク要素をランク付けします。上位Nレポートと異なり、このレポートは棒グラフや時系 列グラフをまったく表示せず、「その他<sup>2</sup>」グループも表示しません。大規模な環境においては、NPSは上位Nレポートよりも速く上位N テーブルレポートを生成できます。上位N要素をできるだけ早く確認するには、上位Nレポートではなく上位Nテーブルレポートを使用して ください。

<sup>1</sup>バケットは値の範囲を表します。上位N頻度分布レポートでは、1つのメトリックシリーズに対して、バケット0 (Bkt 0) からバケット11 (Bkt 11) まで12の異なるバケット (または値の範囲) を定義することができます。各バケットは、(設定済みで変更不能の) カラーコードと関連付 けられています。生成されたレポートは異なる値の範囲の分布を、バケットに関連付けられているカラーコードで表します。 <sup>2</sup>上位Nレポートで、レポートによってランク付けされていない要素はまとめてグループ化され、「その他」行で表示されます。

このレポートを使用して、極端な状態で実行された要素を見分け、使用率のレベルが異常な要素の履歴データを分析します。次を 実行できます。

- <sup>l</sup> ヘルスまたはパフォーマンスに問題があるNPSプロセスを検出する。
- <sup>l</sup> 特定の時間範囲におけるNPSプロセスの使用率を分析する。
- <sup>l</sup> NPSプロセスで過剰使用または過小使用されているコンポーネントを検出する。
- <sup>l</sup> 複数のNPSプロセスのパフォーマンスを比較する。

#### ヒント:

このレポートを1日に1度チェックして、特別な注意を要するNPSプロセスを確認します。

<span id="page-13-0"></span>このレポートを1日を通してチェックし、どのNPSプロセスが極端な状態で実行されていて特別な注意を要するか確認します。

# 上位10タスク期間レポート

<span id="page-13-1"></span>このレポートは、上位10件のETLプロセスおよびレポート生成プロセスを監視し、選択した時間範囲で各プロセスが要した時間を追跡 したものです。

# ベースラインスリーブレポート

ベースラインスリーブレポートは、処理時間 (秒)メトリックの値がベースラインにどの程度近いかを分析します。つまり、このレポートによっ て、NPSが各タスクを完了するまでにかかった時間がどの程度であるかが確認できます。このレポートを使用するには、トポロジフィルター から特定のタスクを選択します。特定のタスクが選択されていない場合でも、レポートには集約された情報が表示されますが、NPS環 境でのトラブルシューティングを効率的に行うためには、このレポート上でタスクを選択する必要があります。

処理時間 (秒)メトリックの線グラフによって、NPSがタスクを完了するのにかかった合計時間が表示されます。また、ベースラインスリーブ によってタスクを完了するための期間の標準的な範囲が示されます。

#### 品 16.00 区 例外  $\Box$ 14.00 m 12.00 M 範囲 処理時間(秒)(平均) ● 処理時間 (秒) (平均) 10.00 8.00 6.00 4.00 2.00  $0.00$ 02:45 02:50 02:55 03:00 03:05 03:10 03:15  $03:20$ 03:25 03:30 03:35 03:40

ベースラインスリーブレポート

注**:** このレポートには、ベースライン例外率に関する情報はまったく表示されません。レポートの[例外 (%)] 列に値は表示されませ ん。

# <span id="page-14-0"></span>レポートレットについて

大規模な企業ネットワークでは、NNM iSPI Performance製品 (NNM iSPI Performance for Metrics、NNM iSPI Performance for Quality Assurance、およびNNM iSPI Performance for Traffic) によって大量のデータが作成され、カーディナリティが大きくなる場合があり ます。企業ネットワークの多くに、大量の一意のIPアドレス、送信元ノードと送信先ノード、仮想回線、インタフェース、およびコンポーネ ントがあり、それぞれが大量のデータを生成します。そのため、レポートの生成には時間がかかる場合があります。

レポートレットを使用すると、NNM iSPI Performanceダッシュボードを使用して大規模なレポートの簡易版を生成できます。

### レポートレットを表示するには、以下の手順を実行します。

- 1. NPSホームページにログインします。
- 2. 左側のナビゲーションパネルで [レポートレット] を選択します。
- 3. 拡張パックおよびレポートレットを選択します。

<span id="page-14-1"></span>レポートレットを使用してカスタムダッシュボードを作成することもできます (「BIサーバーポータルを使用したカスタムダッシュボードの作成」を 参照)。

## 範囲付きベースラインメトリックスナップショット

<span id="page-14-2"></span>選択した時間範囲について、処理時間メトリックの集約されたパフォーマンスを表示します。このレポートは、処理時間メトリックのパ フォーマンス履歴を作成し、メトリックパフォーマンスが時間の経過とともにどのように変化したかを分析するのに役立ちます。

## ベースラインスリーブチャート

<span id="page-14-3"></span>このレポートレットは、 処理時間メトリックのパフォーマンス値がしきい値レベルにどの程度近いかを分析します。レポートレットにより、メト リックのパフォーマンスがしきい値の上限または下限を超えそうな場合に検出可能になります。

### ベースラインスパーク線

レポートレットは、選択した時間範囲における処理時間メトリック値の変化のトレンドを評価します。次の作業を実行できます。

- メトリックのパフォーマンスの変動を分析します。
- <span id="page-14-4"></span><sup>l</sup> メトリックの期待される動作を再評価するかどうかを決定します。

## 範囲付きベースラインスパーク線

レポートレットは、選択した時間範囲における処理時間メトリック値の変化のトレンドを評価します。次の作業を実行できます。

- メトリックのパフォーマンスの変動を分析します。
- <sup>l</sup> 現在のパフォーマンストレンドを正常な (期待される) パフォーマンス範囲と比較します。
- 過去1日のパフォーマンスをパーセンテージで測定します。

<span id="page-15-0"></span>カレンダー

選択したプライマリメトリッグリメトリック2の比較調査が表示されます。

デフォルトの表示粒度は1時間に設定されています。このレポートレットの表示粒度は変更できません。

次の項目を監視できます。

- NPSプロセスによるシステムリソースの日次使用率
- <sup>l</sup> 選択した時間範囲におけるNPSプロセスによるデータ処理量
- <sup>l</sup> 選択した時間範囲におけるNPSプロセスのパフォーマンス

[オプションの設定**/**解除] をクリックすると[レポートオプション] ペインが表示されます。

[レポートオプション] ペインには拡張パックによって提供されたすべてのメトリックの一覧が、整理された表の形で示されます。ここから、必 要なメトリックを選択したりそのメトリックのレポートを作成することができます。

#### メトリックを選択するには、以下の手順を実行します。

1. メトリック選択リストでメトリックを右クリックします。

ヒント**:** 検索機能を使用して任意のメトリックを見つけることができます。メトリックを検索するには、メトリック名を [検索] ボックス に入力します。

タグ3を使用して検索を絞り込むことも可能です。タグを使用するには、[タグ] ボックスの内側をクリックして、任意のタグを選択 します。

2. コンテキストメニューで、Y1 軸のメトリックを選択する場合は [**Y1** に送信] をクリックします。Y2 軸のメトリックを選択する場合は [**Y2** に送信] をクリックします。

ヒント**:** メトリックの定義を確認するには [説明の表示] をクリックします。

<span id="page-15-1"></span>このレポートレットは2つのメトリックをサポートします。

ゲージ

選択した時点のメトリックを評価します。

次の作業を実行できます。

- 選択したメトリックの毎日のパフォーマンスを測定する。
- 異常または予期しないパフォーマンスレベルが発生した場合に検出する。

このレポートレットは1つのメトリックをサポートします。

1レポートを生成する対象の主要メトリックを選択できます。選択したプライマリメトリックは、レポートの左側のY軸上に表示されます。  $^{2}$ プライマリメトリックに重ね合わせるメトリックを選択できます。選択したセカンダリメトリックは、レポートの右側のY軸上に表示されます。 3タグは集計タイプまたはドメイン固有のグループを表すキーワードです。

## <span id="page-16-0"></span>ヒートチャート

選択したメトリックの選択時間範囲におけるパフォーマンスを等級付けします。

メトリックのパフォーマンスは、毎時の表示粒度に基づいて集約されます。

次の作業を実行できます。

- <sup>l</sup> メトリックの変動によってNPSプロセスのパフォーマンスが受ける影響を確認する。
- 選択したメトリックの毎時のパフォーマンスを比較する。
- <sup>l</sup> メトリック値の変動によりNPSプロセスのパフォーマンスが悪影響を受けた時間範囲を検出する。

[オプションの設定**/**解除] をクリックすると[レポートオプション] ペインが表示されます。

[レポートオプション] ペインには拡張パックによって提供されたすべてのメトリックの一覧が、整理された表の形で示されます。ここから、必 要なメトリックを選択したりそのメトリックのレポートを作成することができます。

#### メトリックを選択するには、以下の手順を実行します。

1. メトリック選択リストでメトリックを右クリックします。

ヒント**:** 検索機能を使用して任意のメトリックを見つけることができます。メトリックを検索するには、メトリック名を [検索] ボックス に入力します。

タグ<sup>1</sup>を使用して検索を絞り込むことも可能です。タグを使用するには、[タグ] ボックスの内側をクリックして、任意のタグを選択 します。

2. コンテキストメニューで、レポートについてこのメトリックを選択する場合は[**Y1**に送信] をクリックします。

ヒント**:** メトリックの定義を確認するには [説明の表示] をクリックします。

<span id="page-16-1"></span>このレポートレットは1つのメトリックをサポートします。

### メトリックスナップショット

選択した時間範囲のメトリックパフォーマンスを表示します。

次の作業を実行できます。

- 選択したメトリックのパフォーマンス履歴を作成し、メトリックのパフォーマンスが時間の経過とともにどのように変化したかを分析する。こ のことは、メトリックのベースライン値を決定するときに役立ちます。
- 指定した時間範囲にわたる複数のメトリックのパフォーマンスを比較する。スナップショットレポートは1つのメトリックに対して生成できま すが、さまざまなメトリックのスナップショットレポートを保存し、時間範囲にわたる各メトリックのパフォーマンスを比較できます。

[オプションの設定**/**解除] をクリックすると[レポートオプション] ペインが表示されます。

1タグは集計タイプまたはドメイン固有のグループを表すキーワードです。

[レポートオプション] ペインには拡張パックによって提供されたすべてのメトリックの一覧が、整理された表の形で示されます。ここから、必 要なメトリックを選択したりそのメトリックのレポートを作成することができます。

#### メトリックを選択するには、以下の手順を実行します。

1. メトリック選択リストでメトリックを右クリックします。

ヒント**:** 検索機能を使用して任意のメトリックを見つけることができます。メトリックを検索するには、メトリック名を [検索] ボックス に入力します。

タグ<sup>1</sup>を使用して検索を絞り込むことも可能です。タグを使用するには、[タグ] ボックスの内側をクリックして、任意のタグを選択 します。

2. コンテキストメニューで、レポートについてこのメトリックを選択する場合は[**Y1**に送信] をクリックします。

ヒント**:** メトリックの定義を確認するには [説明の表示] をクリックします。

<span id="page-17-0"></span>このレポートレットは1つのメトリックをサポートします。

### 最も変化した

メトリックの前日と今日のパフォーマンスを比較します。

毎日のメトリックの使用率を集約し、パフォーマンスを降順でランク付けします。

次の作業を実行できます。

- <sup>l</sup> NPSプロセスのパフォーマンスの変動を測定する。
- <sup>l</sup> 共通のパフォーマンスまたは使用率の問題が発生している上位NのNPSプロセスを検出する。

[オプションの設定**/**解除] をクリックすると[レポートオプション] ペインが表示されます。

[レポートオプション] ペインには拡張パックによって提供されたすべてのメトリックの一覧が、整理された表の形で示されます。ここから、必 要なメトリックを選択したりそのメトリックのレポートを作成することができます。

#### メトリックを選択するには、以下の手順を実行します。

1. メトリック選択リストでメトリックを右クリックします。

ヒント**:** 検索機能を使用して任意のメトリックを見つけることができます。メトリックを検索するには、メトリック名を [検索] ボックス に入力します。

タグ<sup>2</sup>を使用して検索を絞り込むことも可能です。タグを使用するには、[タグ] ボックスの内側をクリックして、任意のタグを選択 します。

1タグは集計タイプまたはドメイン固有のグループを表すキーワードです。 2タグは集計タイプまたはドメイン固有のグループを表すキーワードです。 2. コンテキストメニューで、レポートについてこのメトリックを選択する場合は[**Y1**に送信] をクリックします。

ヒント**:** メトリックの定義を確認するには [説明の表示] をクリックします。

<span id="page-18-0"></span>このレポートレットは1つのメトリックをサポートします。

## マルチメトリックチャート

選択したメトリックの選択時間範囲における使用率トレンドを分析します。

次の作業を実行できます。

- <sup>l</sup> 表示粒度ごとに選択したメトリックの比較分析を実行する。デフォルトの表示粒度は1時間です。
- <sup>l</sup> NPSプロセスパフォーマンスの向上および悪化の理由を分析する。
- <sup>l</sup> NPSプロセスパフォーマンスに影響を与える継続的な問題を検出する。

[オプションの設定**/**解除] をクリックすると[レポートオプション] ペインが表示されます。

[レポートオプション] ペインには拡張 パックによって提供されたすべてのメトリックの一覧が、整理された表の形で示されます。 ここから、必 要なメトリックを選択したりそのメトリックのレポートを作成することができます。

### メトリックを選択するには、以下の手順を実行します。

1. メトリック選択リストでメトリックを右クリックします。

ヒント**:** 検索機能を使用して任意のメトリックを見つけることができます。メトリックを検索するには、メトリック名を [検索] ボックス に入力します。

タグ<sup>1</sup>を使用して検索を絞り込むことも可能です。タグを使用するには、[タグ] ボックスの内側をクリックして、任意のタグを選択 します。

2. コンテキストメニューで、Y1 軸のメトリックを選択する場合は [**Y1** に送信] をクリックします。Y2 軸のメトリックを選択する場合は [**Y2** に送信] をクリックします。

ヒント**:** メトリックの定義を確認するには [説明の表示] をクリックします。

<span id="page-18-1"></span>このレポートレットは最大6つのメトリックをサポートします。

## 単純な棒グラフ

2つのメトリックの選択時間範囲におけるパフォーマンスを比較します。

次の作業を実行できます。

- 複数のメトリックのパフォーマンストレンドを比較する。
- <sup>l</sup> プライマリメトリックの値の増減に応じてセカンダリメトリックの値がどのように増減するかを分析する。

1タグは集計タイプまたはドメイン固有のグループを表すキーワードです。

#### [オプションの設定**/**解除] をクリックすると[レポートオプション] ペインが表示されます。

[レポートオプション] ペインには拡張 パックによって提供されたすべてのメトリックの一覧が、整理された表の形で示されます。ここから、必 要なメトリックを選択したりそのメトリックのレポートを作成することができます。

#### メトリックを選択するには、以下の手順を実行します。

1. メトリック選択リストでメトリックを右クリックします。

ヒント**:** 検索機能を使用して任意のメトリックを見つけることができます。メトリックを検索するには、メトリック名を [検索] ボックス に入力します。

タグ<sup>1</sup>を使用して検索を絞り込むことも可能です。タグを使用するには、[タグ] ボックスの内側をクリックして、任意のタグを選択 します。

2. コンテキストメニューで、Y1 軸のメトリックを選択する場合は [**Y1** に送信] をクリックします。Y2 軸のメトリックを選択する場合は [**Y2** に送信] をクリックします。

ヒント**:** メトリックの定義を確認するには [説明の表示] をクリックします。

<span id="page-19-0"></span>このレポートレットは2つのメトリックをサポートします。

## 単純な棒グラフと折れ線グラフ

次の値を使用して、選択した時間範囲におけるNPSプロセスのパフォーマンスのトレンドを表示します。

- $\blacksquare$ 棒グラフ上のプライマリメトリック $^2$
- 線グラフ上 のセカンダリメトリック<sup>3</sup>

次の作業を実行できます。

- 複数のメトリックのパフォーマンストレンドを比較する。
- <sup>l</sup> プライマリメトリックの値の増減に応じてセカンダリメトリックの値がどのように増減するかを分析する。

[オプションの設定**/**解除] をクリックすると[レポートオプション] ペインが表示されます。

[レポートオプション] ペインには拡張 パックによって提供されたすべてのメトリックの一覧が、整理された表の形で示されます。 ここから、必 要なメトリックを選択したりそのメトリックのレポートを作成することができます。

#### メトリックを選択するには、以下の手順を実行します。

1. メトリック選択リストでメトリックを右クリックします。

ヒント**:** 検索機能を使用して任意のメトリックを見つけることができます。メトリックを検索するには、メトリック名を [検索] ボックス に入力します。

1タグは集計タイプまたはドメイン固有のグループを表すキーワードです。

<sup>2</sup>レポートを生成する対象の主要メトリックを選択できます。選択したプライマリメトリックは、レポートの左側のY軸上に表示されます。  $^3$ プライマリメトリックに重ね合わせるメトリックを選択できます。選択したセカンダリメトリックは、レポートの右側のY軸上に表示されます。 タグ<sup>1</sup>を使用して検索を絞り込むことも可能です。タグを使用するには、[タグ] ボックスの内側をクリックして、任意のタグを選択 します。

2. コンテキストメニューで、Y1 軸のメトリックを選択する場合は [**Y1** に送信] をクリックします。Y2 軸のメトリックを選択する場合は [**Y2** に送信] をクリックします。

ヒント**:** メトリックの定義を確認するには [説明の表示] をクリックします。

<span id="page-20-0"></span>このレポートレットは2つのメトリックをサポートします。

### 単純なグラフ

選択したメトリックの選択時間範囲における使用率トレンドを分析します。

次の作業を実行できます。

- <sup>l</sup> 表示粒度ごとに選択したメトリックの比較分析を実行する。デフォルトの表示粒度は1時間です。
- <sup>l</sup> NPSプロセスパフォーマンスの向上および悪化の理由を分析する。
- <sup>l</sup> NPSプロセスパフォーマンスに影響を与える継続的な問題を検出する。

[オプションの設定**/**解除] をクリックすると[レポートオプション] ペインが表示されます。

[レポートオプション] ペインには拡張パックによって提供されたすべてのメトリックの一覧が、整理された表の形で示されます。ここから、必 要なメトリックを選択したりそのメトリックのレポートを作成することができます。

### メトリックを選択するには、以下の手順を実行します。

1. メトリック選択リストでメトリックを右クリックします。

ヒント**:** 検索機能を使用して任意のメトリックを見つけることができます。メトリックを検索するには、メトリック名を [検索] ボックス に入力します。

タグ<sup>2</sup>を使用して検索を絞り込むことも可能です。タグを使用するには、[タグ] ボックスの内側をクリックして、任意のタグを選択 します。

2. コンテキストメニューで、Y1 軸のメトリックを選択する場合は [**Y1** に送信] をクリックします。Y2 軸のメトリックを選択する場合は [**Y2** に送信] をクリックします。

ヒント**:** メトリックの定義を確認するには [説明の表示] をクリックします。

このレポートレットは2つのメトリックをサポートします。

1タグは集計タイプまたはドメイン固有のグループを表すキーワードです。 2タグは集計タイプまたはドメイン固有のグループを表すキーワードです。

<span id="page-21-0"></span>単純なテーブル

選択したメトリックの選択時間範囲における使用率トレンドを分析します。

デフォルトの表示粒度は1時間です。

次の作業を実行できます。

- メトリックの毎時のパフォーマンスを分析する。
- <sup>l</sup> 異常または予期しないNPSプロセスパフォーマンスを検出する。
- <sup>l</sup> プライマリメトリックの値の増減に応じてセカンダリメトリックの値がどのように増減するかを分析する。

[オプションの設定**/**解除] をクリックすると[レポートオプション] ペインが表示されます。

[レポートオプション] ペインには拡張パックによって提供されたすべてのメトリックの一覧が、整理された表の形で示されます。ここから、必 要なメトリックを選択したりそのメトリックのレポートを作成することができます。

#### メトリックを選択するには、以下の手順を実行します。

1. メトリック選択リストでメトリックを右クリックします。

ヒント**:** 検索機能を使用して任意のメトリックを見つけることができます。メトリックを検索するには、メトリック名を [検索] ボックス に入力します。

タグ1を使用して検索を絞り込むことも可能です。タグを使用するには、[タグ] ボックスの内側をクリックして、任意のタグを選択 します。

2. コンテキストメニューで、Y1 軸のメトリックを選択する場合は [**Y1** に送信] をクリックします。Y2 軸のメトリックを選択する場合は [**Y2** に送信] をクリックします。

ヒント**:** メトリックの定義を確認するには [説明の表示] をクリックします。

<span id="page-21-1"></span>このレポートレットは2つのメトリックをサポートします。

## スパーク線

選択した時間範囲におけるメトリック値の変化のトレンドを評価します。

次の作業を実行できます。

• 選択したメトリックのパフォーマンスの変動を分析する。

• 選択したメトリックの期待される動作を再評価するかどうかを決定します。

[オプションの設定**/**解除] をクリックすると[レポートオプション] ペインが表示されます。

[レポートオプション] ペインには拡張パックによって提供されたすべてのメトリックの一覧が、整理された表の形で示されます。ここから、必 要なメトリックを選択したりそのメトリックのレポートを作成することができます。

1タグは集計タイプまたはドメイン固有のグループを表すキーワードです。

#### メトリックを選択するには、以下の手順を実行します。

1. メトリック選択リストでメトリックを右クリックします。

ヒント**:** 検索機能を使用して任意のメトリックを見つけることができます。メトリックを検索するには、メトリック名を [検索] ボックス に入力します。

<mark>タグ<sup>1</sup>を使用して検索を絞り込むことも可能です。タグを使用するには、[タグ] ボックスの内側をクリックして、任意のタグを選択</mark> します。

2. コンテキストメニューで、レポートについてこのメトリックを選択する場合は[**Y1**に送信] をクリックします。

ヒント**:** メトリックの定義を確認するには [説明の表示] をクリックします。

<span id="page-22-0"></span>このレポートレットは1つのメトリックをサポートします。

## 上位Nチャート

選択した時間範囲におけるNPSプロセスのパフォーマンスに対する、各メトリックの個々の貢献度をランク付けします。

NPSプロセスのパフォーマンスは1時間ごとに集約されます。

次の作業を実行できます。

- <sup>l</sup> パフォーマンスメトリックが極端な値を示しているNPSプロセスを見分ける。
- <sup>l</sup> 使用率のレベルが異常なNPSプロセスの集約データを調査する。
- <sup>l</sup> レポート生成の対象とするメトリックを選択します。選択したメトリックはNPSプロセスのランク付けに使用されます。
- 特定のパラメーターに基づいてレポートデータをグループ化する。 サブグループを追加するには、 ♪ け**ループの追加**] ボタンをクリックしま す。

[オプションの設定**/**解除] をクリックすると[レポートオプション] ペインが表示されます。

[レポートオプション] ペインには拡張 パックによって提供されたすべてのメトリックの一覧が、整理された表の形で示されます。 ここから、必 要なメトリックを選択したりそのメトリックのレポートを作成することができます。

### メトリックを選択するには、以下の手順を実行します。

1. メトリック選択リストでメトリックを右クリックします。

ヒント**:** 検索機能を使用して任意のメトリックを見つけることができます。メトリックを検索するには、メトリック名を [検索] ボックス に入力します。

<mark>タグ<sup>2</sup>を使用して検索を絞り込むことも可能です。タグを使用するには、[タグ] ボックスの内側をクリックして、任意のタグを選択</mark> します。

1タグは集計タイプまたはドメイン固有のグループを表すキーワードです。 2タグは集計タイプまたはドメイン固有のグループを表すキーワードです。 2. コンテキストメニューで、レポートについてこのメトリックを選択する場合は[**Y1**に送信] をクリックします。

ヒント**:** メトリックの定義を確認するには [説明の表示] をクリックします。

<span id="page-23-0"></span>このレポートレットで使用できるメトリックは1つのみです。

## 上位N折れ線グラフ

選択したメトリックの選択時間範囲における使用率トレンドをランク付けします。

NPSプロセスのパフォーマンスは1時間ごとに集約されます。

次の作業を実行できます。

- <sup>l</sup> パフォーマンスメトリックが極端な値を示しているNPSプロセスを見分ける。
- <sup>l</sup> 使用率のレベルが異常なNPSプロセスの集約データを調査する。
- <sup>l</sup> レポート生成の対象とするメトリックを選択します。選択したメトリックはNPSプロセスのランク付けに使用されます。
- 特定のパラメーターに基づいてレポートデータをグループ化する。 サブグループを追加するには、 こ **『 』 げループの追加**] ボタンをクリックしま す。

[オプションの設定**/**解除] をクリックすると[レポートオプション] ペインが表示されます。

[レポートオプション] ペインには拡張 パックによって提供されたすべてのメトリックの一覧が、整理された表の形で示されます。 ここから、必 要なメトリックを選択したりそのメトリックのレポートを作成することができます。

### メトリックを選択するには、以下の手順を実行します。

1. メトリック選択リストでメトリックを右クリックします。

ヒント**:** 検索機能を使用して任意のメトリックを見つけることができます。メトリックを検索するには、メトリック名を [検索] ボックス に入力します。

タグ<sup>1</sup>を使用して検索を絞り込むことも可能です。タグを使用するには、[タグ] ボックスの内側をクリックして、任意のタグを選択 します。

2. コンテキストメニューで、レポートについてこのメトリックを選択する場合は[**Y1**に送信] をクリックします。

ヒント**:** メトリックの定義を確認するには [説明の表示] をクリックします。

<span id="page-23-1"></span>このレポートレットで使用できるメトリックは1つのみです。

# 上位N積み上げグラフ

選択したメトリックに基づいて、各NPSプロセスの個々の貢献度をランク付けします。

各NPSプロセスのパフォーマンスは、デフォルトの表示粒度である1時間で集約されます。

1タグは集計タイプまたはドメイン固有のグループを表すキーワードです。

次の作業を実行できます。

- <sup>l</sup> パフォーマンスメトリックが極端な値を示しているNPSプロセスを見分ける。
- <sup>l</sup> 使用率のレベルが異常なNPSプロセスの集約データを調査する。

[オプションの設定**/**解除] をクリックすると[レポートオプション] ペインが表示されます。

[レポートオプション] ペインには拡張 パックによって提供されたすべてのメトリックの一覧が、整理された表の形で示されます。ここから、必 要なメトリックを選択したりそのメトリックのレポートを作成することができます。

### メトリックを選択するには、以下の手順を実行します。

1. メトリック選択リストでメトリックを右クリックします。

ヒント**:** 検索機能を使用して任意のメトリックを見つけることができます。メトリックを検索するには、メトリック名を [検索] ボックス に入力します。

<mark>タグ<sup>1</sup>を使用して検索を絞り込むことも可能です。タグを使用するには、[タグ] ボックスの内側をクリックして、任意のタグを選択</mark> します。

2. コンテキストメニューで、レポートについてこのメトリックを選択する場合は[**Y1**に送信] をクリックします。

ヒント**:** メトリックの定義を確認するには [説明の表示] をクリックします。

<span id="page-24-0"></span>このレポートレットで使用できるメトリックは1つのみです。

# 上位Nテーブル

選択したメトリックに基づいてNPSプロセスをランク付けします。

次の作業を実行できます。

- <sup>l</sup> パフォーマンスメトリックが極端な値を示しているNPSプロセスを見分ける。
- <sup>l</sup> 使用率のレベルが異常なNPSプロセスの集約データを調査する。
- <sup>l</sup> レポート生成の対象とするメトリックを選択します。選択したメトリックはNPSプロセスのランク付けに使用されます。
- 特定のパラメーターに基づいてレポートデータをグループ化する。 サブグループを追加するには、 こ **『 』 げループの追加**] ボタンをクリックしま す。

#### [オプションの設定**/**解除] をクリックすると[レポートオプション] ペインが表示されます。

[レポートオプション] ペインには拡張 パックによって提供されたすべてのメトリックの一覧が、整理された表の形で示されます。 ここから、必 要なメトリックを選択したりそのメトリックのレポートを作成することができます。

### メトリックを選択するには、以下の手順を実行します。

1タグは集計タイプまたはドメイン固有のグループを表すキーワードです。

1. メトリック選択リストでメトリックを右クリックします。

ヒント**:** 検索機能を使用して任意のメトリックを見つけることができます。メトリックを検索するには、メトリック名を [検索] ボックス に入力します。

タグ<sup>1</sup>を使用して検索を絞り込むことも可能です。タグを使用するには、[タグ] ボックスの内側をクリックして、任意のタグを選択 します。

2. コンテキストメニューで、レポートについてこのメトリックを選択する場合は[**Y1**に送信] をクリックします。

ヒント**:** メトリックの定義を確認するには [説明の表示] をクリックします。

<span id="page-25-0"></span>このレポートレットで使用できるメトリックは1つのみです。

## 棒グラフ付き上位Nテーブル

選択したメトリックに基づいてNPSプロセスをランク付けし、集約されたメトリック値を表す水平バーを表示します。

次の作業を実行できます。

- <sup>l</sup> パフォーマンスメトリックが極端な値を示しているNPSプロセスを見分けます。
- <sup>l</sup> 使用率のレベルが異常なNPSプロセスの集約データを調査します。
- <sup>l</sup> レポート生成の対象とするメトリックを選択します。選択したメトリックはNPSプロセスのランク付けに使用されます。
- 特定のパラメーターに基づいてレポートデータをグループ化する。 サブグループを追加するには、 こ **『 』 げループの追加**] ボタンをクリックしま す。

[オプションの設定**/**解除] をクリックすると[レポートオプション] ペインが表示されます。

[レポートオプション] ペインには拡張 パックによって提供されたすべてのメトリックの一覧が、整理された表の形で示されます。 ここから、必 要なメトリックを選択したりそのメトリックのレポートを作成することができます。

#### メトリックを選択するには、以下の手順を実行します。

1. メトリック選択リストでメトリックを右クリックします。

ヒント**:** 検索機能を使用して任意のメトリックを見つけることができます。メトリックを検索するには、メトリック名を [検索] ボックス に入力します。

<mark>タグ<sup>2</sup>を使用して検索を絞り込むことも可能です。タグを使用するには、[タグ] ボックスの内側をクリックして、任意のタグを選択</mark> します。

2. コンテキストメニューで、レポートについてこのメトリックを選択する場合は[**Y1**に送信] をクリックします。

ヒント**:** メトリックの定義を確認するには [説明の表示] をクリックします。

1タグは集計タイプまたはドメイン固有のグループを表すキーワードです。 2タグは集計タイプまたはドメイン固有のグループを表すキーワードです。 このレポートレットで使用できるメトリックは1つのみです。

# <span id="page-27-0"></span>用語集

### **A**

### **ACK**

肯定応答:送信されたメッセージが破損するこ となく、エラーも発生せずに受信されたこと、お よび受信ステーションが転送内容を受け入れ られる状態になっていることを示すために使用 される転送制御文字です。受信ステーション はこのコードを送り主に送信して、 転送内容 を受け入れたことを示します。

### **B**

#### **BECN**

逆方向明示的輻輳通知 (BECN):BECN ビットは、フレームリレーのフレームヘッダーのア ドレスフィールドの一部です。DCEデバイス は、FECNビットセットでフレームの反対方向 に送られるフレームについて、BECNビットの値 を1に設定します。これにより、受信DTEデバ イスに、ネットワークを通る特定のパスが輻輳 状態であるという通知が行われます。DTEデ バイスはこの情報をより高い層の処理を行う ためのプロトコルにリレーします。実装によっ て、より高い層のプロトコルはフロー制御を開 始したり表示を無視することが可能です。

### **F**

#### **FCS**

フレームチェックシーケンス:各PPPパケットに は、チェックサムが添付していて、受信してい るデータが送信されているデータであることを 確認します。着信パケットのFCSが正しくない 場合、そのパケットはドロップされ、FCSエラー 数が加算されます。

#### **FECN**

順方向明示的輻輳通知 (FECN):FECNビッ トは、フレームリレーのフレームヘッダーのアドレ

スフィールドの一部です。FECNのメカニズム は、DTEデバイスがフレームリレーのフレームを ネットワークに送信するときに起動します。ネッ トワークが輻輳状態の場合、DCEデバイス (スイッチ) はフレームのFECNビットの値を1に 設定します。フレームが送信先DTEデバイス に到達すると、(FECNビットが設定された) ア ドレスフィールドで、送信元から送信先にいた るパス内でフレームが輻輳状態にあることを示 します。DTEデバイスはこの情報をより高い層 の処理を行うためのプロトコルにリレーします。 実装によって、より高い層のプロトコルはフロー 制御を起動または表示を無視することが可 能になります。

### **I**

### **ifAdminStatus**

NNMiでの管理状態:現在のMIB II ifAdminStatusの値 (デバイスの管理者によっ て設定された値) または State Pollerサービス によって計算された値を表します。現在の管 理状態は、このインタフェースでのステータス計 算に影響を与えます。

#### **ifOperStatus**

NNMiでの運用状態:現在のMIB II ifOperStatusの値またはState Pollerサービス によって計算された値を表します。現在の運 用状態は、このインタフェースでのステータス計 算に影響を与えます。

### **R**

### **RTS**

送信要求:ワイヤレスネットワークへのアクセス を求めているデバイスから送信されたメッセー ジです。

### **S**

### **sysUpTime**

NNMiはシステムの再起動を検出するのに sysUptimeを使用します。システムの再起動 が検出されると、NNMiはsysUpTimeの値を 常にゼロにリセットします。

### グ

### グループ化

特定のパラメーターに基づいてレポートデータ を整理します。新規グループを追加するには [新しいグループ化を追加] アイコンをクリックし ます。

### グループ化 **(**期間別**)**

特定の時間粒度に基づいてレポートデータを グループ化できます。新規グループを追加する には [新しいグループ化を追加] アイコンをク リックします。

### し

#### しきい値の例外

しきい値 の例外率メトリックは、オブジェクトに しきい値例外が発生した時間のパーセンテー ジを示します。

### セ

#### セカンダリメトリック

プライマリメトリックに重ね合わせるメトリックを 選択できます。 選択したセカンダリメトリック は、レポートの右側のY軸上に表示されま す。

### そ

### その他

上位Nレポートで、レポートによってランク付け されていない要素はまとめてグループ化され、 「その他」行で表示されます。

### タ

### タグ

タグは集計タイプまたはドメイン固有のグルー プを表すキーワードです。

### ト

### トポロジ属性

トポロジ属性は、ネットワーク要素の属性で、 要素のタイプ、場所、またはその他の識別の ための特徴に関する情報を提供するもので す。特定のトポロジ属性 (デバイスの場所、サ イト、デバイスのUUIDなど) でNPSレポートを フィルタリングして、関心のある要素に絞り込 んで分析を行うことができます。

### バ

### バケット

バケットは値の範囲を表します。上位N頻度 分布レポートでは、1つのメトリックシリーズに 対して、バケット0 (Bkt 0) からバケット11 (Bkt 11) まで12の異なるバケット (または値の範囲) を定義することができます。各バケットは、(設 定済みで変更不能の)カラーコードと関連付 けられています。生成されたレポートは異なる 値の範囲の分布を、バケットに関連付けられ ているカラーコードで表します。

#### バックプレーン使用率

バックプレーンは、情報をポートに渡すスイッチ の内部通信チャネルです。バックプレーン使用 率は、スイッチポート間を移動するトラフィック によって使用されている、チャネルの利用可 能な帯域幅の量です。バックプレーン使用率 によって、ポートセグメントのトラフィック量がど の点に達するとパフォーマンスの低下を生じる のかを判別しやすくなります。

### プ

### プライマリメトリック

レポートを生成する対象の主要メトリックを選 択できます。選択したプライマリメトリックは、レ ポートの左側のY軸上に表示されます。

### ベ

### ベースラインの例外

ベースラインの例外率メトリックは、オブジェクト にベースライン例外が発生した時間のパーセ ンテージを示します。

### メ

### メトリックの選択

レポート生成の対象とするメトリックを選択し ます。

### 時

#### 時系列チャートの表示

表と一緒に詳細チャートを表示するには [は い] を選択します。チャートを非表示にして表 のみを表示するには [いいえ] を選択します。 作成した上位Nレポートには、選択した時間 範囲におけるコンポーネントのメトリック値がグ ラフ表示されます。

### 上

### 上位**/**下位**N**

選択したコンポーネントに対して、上位または 下位の5件、10件、25件、50件、100件、す べてを降順、すべてを昇順の中から、ランク付 けを1つ選択します。

全

### 全体例外率

全体例外率は、選択した時間範囲内で、 オブジェクトにしきい値例外、ベースライン例 外、あるいはこれら両方が発生した時間の パーセンテージを示します。

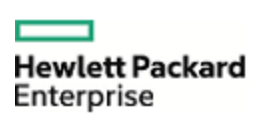

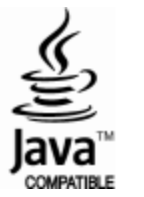